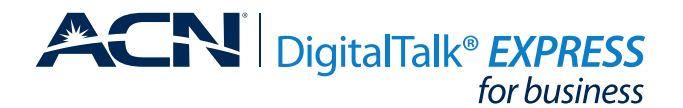

# HOW TO CHANGE LINE TO DEVICE PAIRING FOR YOUR **Panasonic KX-TGP600 BASE STATION**

When replacing one handset/desktop phone with another, both need to have their individual registration canceled/deleted in the Base Station. The steps below must be performed for each handset/desk phone involved in the replacement.

# **REMOVE LINE FROM ASSOCIATED DEVICE:**

- 1. From a handset/desktop phone that is not being replaced, press the **MENU** key then select the **System Settings** key and press **OK.**
- 2. Select **System Settings** again and press **OK**.
- 3. Select **Cancel Register** and press **OK.**
- 4. Select the telephone number that is associated with the handset/desktop phone you would like to replace and press **OK.**
- 5. **"Executing"** will be displayed, followed by **"Deleted."** The handset/desktop phone replaced will say **"Register Unit."**
- 6. Repeat steps 1-5 for each handset/desktop phone to be replaced.

# **ADD LINE TO ASSOCIATED DEVICE:**

- 1. Handset/desktop phone will register, in order, to the available telephone numbers listed in System Settings – System Settings – Register H/S.
- 2. Press and hold the handset locator button (on the right side of the base station) for about 4 seconds until the Status LED flashes red.
- 3. On the desired handset/desktop phone press and hold **OK** until **"Please Wait"** is displayed.
- 4. This handset/desktop phone will be paired with the first telephone number made available in steps 1-5 above. Registration is complete on the handset/desktop phone when **"Registered"** is displayed.
- 5. Repeat steps 1-4 until all handset/desktop phone are paired with a telephone number.

# **Panasonic KX-TPA65 Desktop Phone**

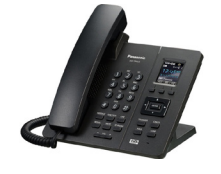

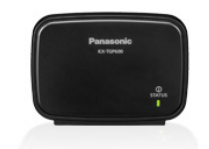

**Panasonic KX-TGP600 Wireless Base Station**

# **Panasonic KX-TPA60 Cordless Handset**

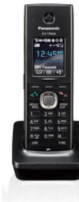